## **Уважаемые абитуриенты НИУ ВШЭ!**

С 19 июня открыт прием документов для поступления на образовательные программы бакалавриата (специалитета). Сроки подачи документов размещены на официальной странице НИУ ВШЭ: [Сроки подачи документов.](https://ba.hse.ru/spd#pagetop)

Вам предложено создать личный кабинет и заполнить заявку на регистрацию в качестве абитуриента бакалавриат НИУ ВШЭ на портале НИУ ВШЭ.

Обращаем Ваше внимание на то, что подать заявку на регистрацию в качестве абитуриента бакалавриата НИУ ВШЭ можно только один раз. В дальнейшем самостоятельное внесение изменений невозможно. Для внесения изменений в ранее отправленную заявку, Вам необходимо оформить соответствующее заявление и направить фото/скан заявления на электронную почту [pkadmin@hse.ru.](mailto:pkadmin@hse.ru) Формы заявлений доступны по следующим ссылкам:

- 1) Москва [Заявление для внесения изменений.](https://ba.hse.ru/smena)
- 2) Санкт Петербург [Заявление для внесения изменений.](https://spb.hse.ru/ba/panic)
- 3) Пермь [Заявление для внесения изменений.](https://perm.hse.ru/bacalavr/Change)
- 4) Нижний Новгород [Заявление для внесения изменений.](https://nnov.hse.ru/bacnn/lkbacnn)

Инструкция по работе в Личном кабинете абитуриента бакалавриата:

Для регистрации в качестве абитуриента необходимо пройти регистрацию, которая состоит из двух этапов:

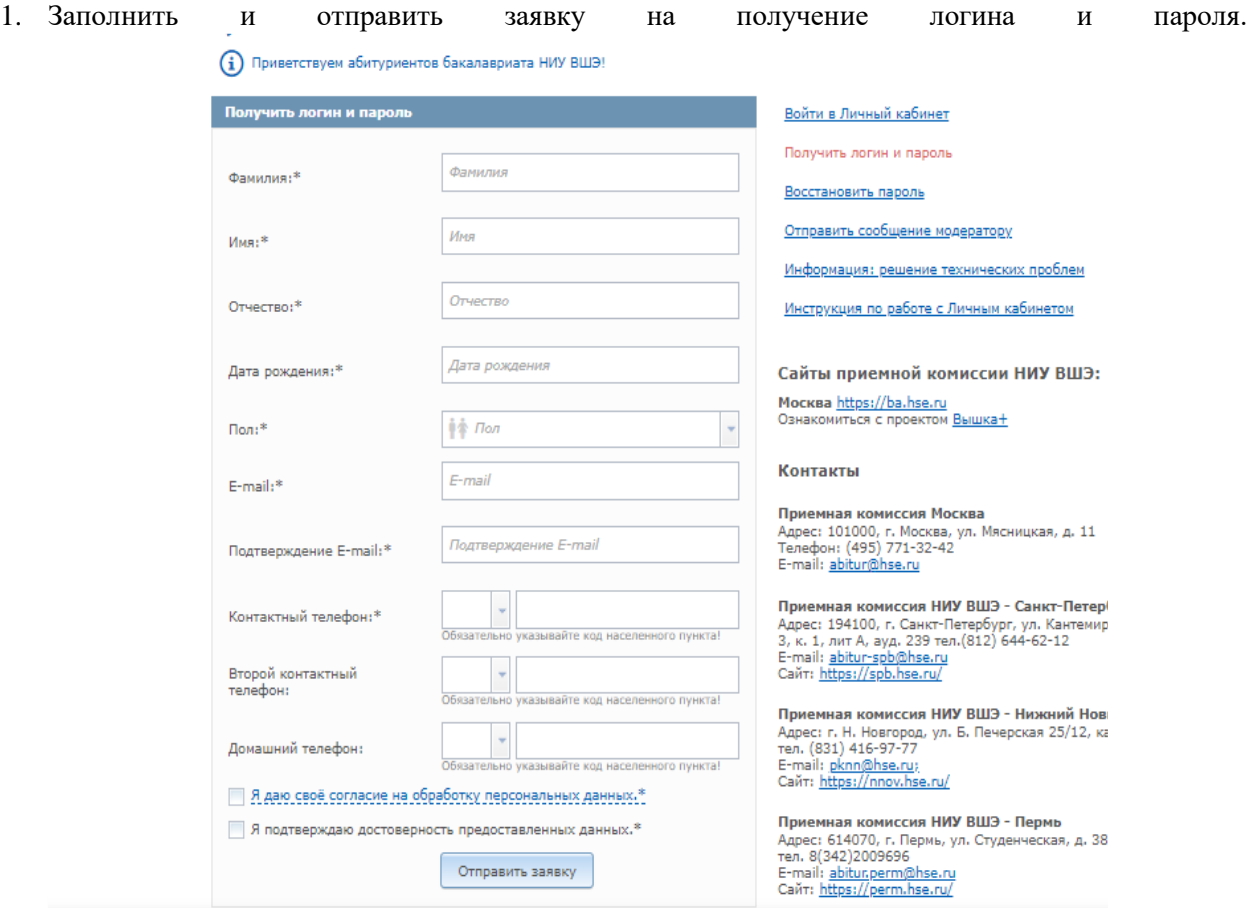

2. После заполнения всех полей, в течении 15 минут, на ранее указанный электронный адрес, абитуриенту придет письмо с данными для входа (логин, пароль) в личный кабинет.

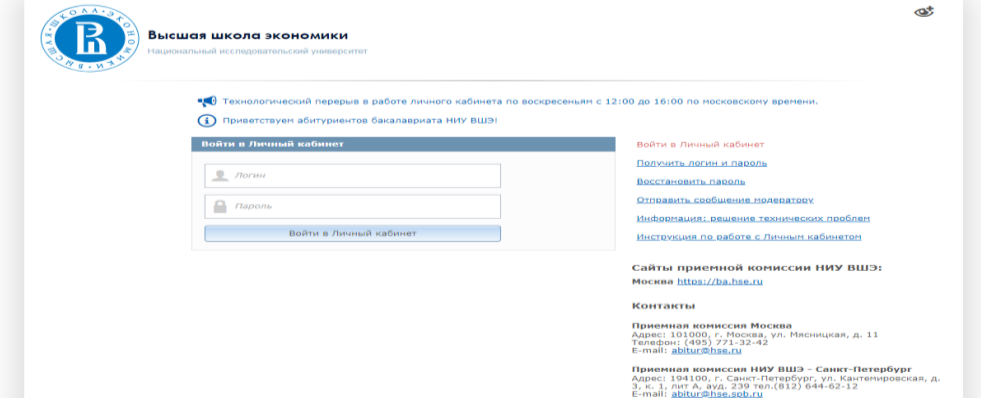

3. Для регистрации в качестве абитуриента бакалавриата в меню слева необходимо выбрать поле «Подать заявку». Вам станет доступна форма для внесения данных, в которой нужно заполнить все обязательные поля, подтвердить согласие на обработку персональных данных и (по желанию) согласие на получение информации о проекте «Вышка+» и других проектах вуза. Чтобы ознакомиться с согласием на обработку персональных данных нужно нажать на ссылку [«Положение об обработке персональных данных»](https://www.hse.ru/data_protection_regulation). При согласии, поставить отметку в поле «Согласен на сбор и обработку персональных данных». После этого нажать кнопку «Приступить **к** к заполнению заявки».

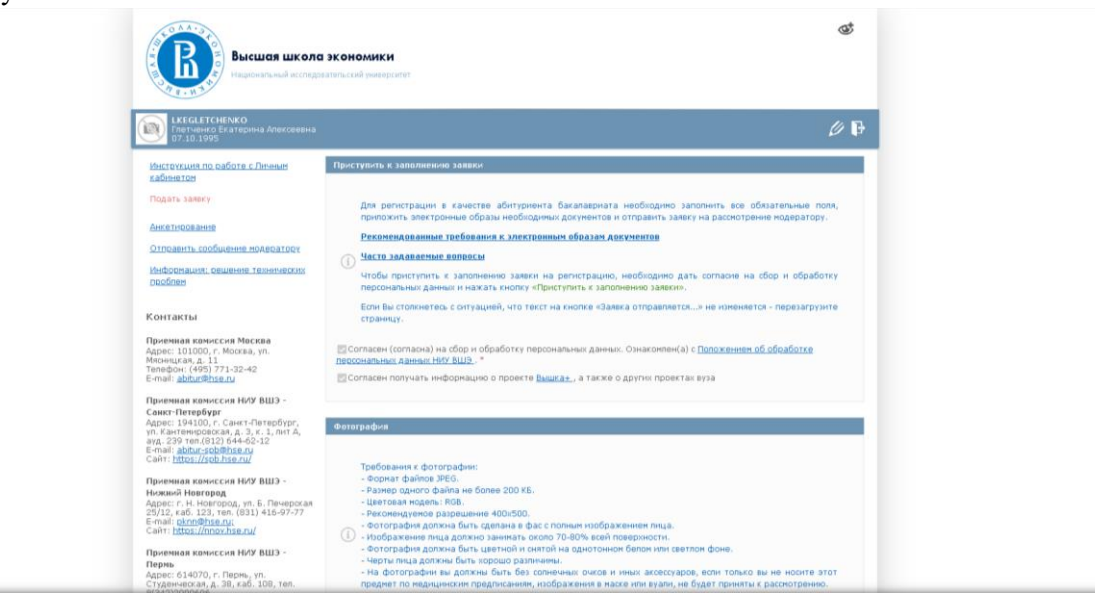

### **Заполнение заявки**

\*Поля, отмеченные звездочкой (\*), являются обязательными для заполнения.

\*Если в имени абитуриента, отсутствует отчество, то в соответствующем окошке нужно поставить прочерк.

\* Если справа от поля ввода есть стрелка вниз, то значение выбирается из выпадающего списка, который отображается при нажатии на стрелку.

\*Если необходимо ввести дату, то она вводится в формате ДД.ММ.ГГ.

### **Для успешной регистрации Вам понадобятся следующие документы:**

1) документ, удостоверяющий личность (паспорт гражданина РФ/паспорт гражданина иностранного государства/временное удостоверение личности гражданина РФ). После внесения данных паспорта в заявку необходимо прикрепить скан паспорта следующих страниц:

- страница с данными об органе, выдавшем паспорт, датой выдачи паспорта и кодом подразделения;

- страница с персональными данными (Фамилия, Имя, Отчество), с датой и местом рождения;
- страница «Место жительства» со сведениями о регистрации;

- страница со сведениями о ранее выданных паспортах (если имеется отметка о ранее выданном паспорте)

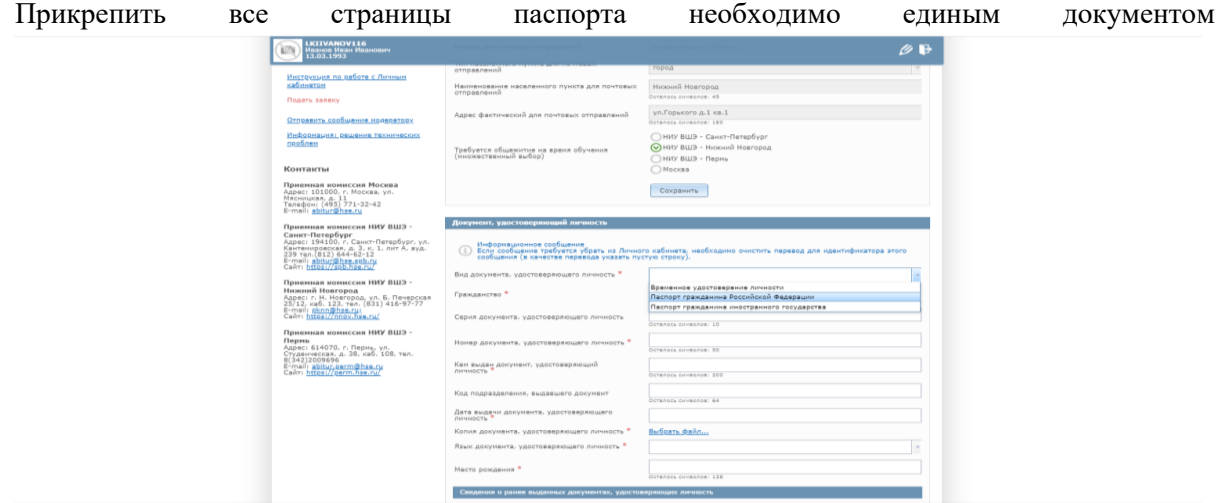

2) документ об образовании (аттестат/диплом). Необходимо прикрепить скан самого аттестата и Приложения с оценками к нему. В Личном кабинете, в блоке «Образовательные учреждения», в поле «Номер или наименование ОУ» указывайте полное наименование образовательного учреждения, без сокращений и аббревиатур, только так, как написано в аттестате. Необходимо отсканировать все страницы аттестата и приложения к нему и прикрепить объединенный документ в в соответствующем поле.

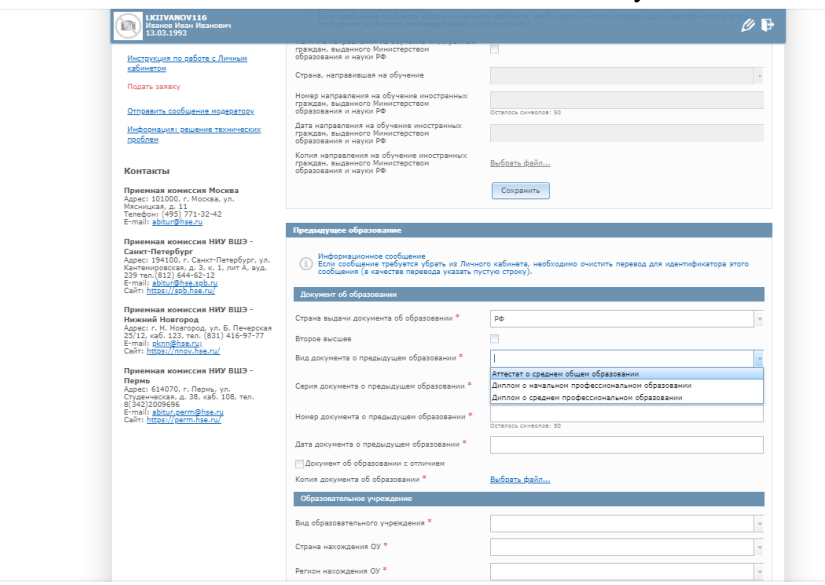

3) Обращаем Ваше внимание! Абитуриенту, с документом об образовании, полученным в иностранном образовательном учреждении, необходимо пройти процедуру признания. Для прохождения процедуры признания нужно выбрать из выпадающего списка страну, в которой был выдан документ об образовании, список также отображается при нажатии на стрелку. После выбора страны абитуриенту будет предложено перейти по ссылке для прохождения процедуры признания в НИУ ВШЭ. Документы об образовании должны быть легализованы в установленном законом порядке. О необходимости легализации Вы можете узнать, перейдя по

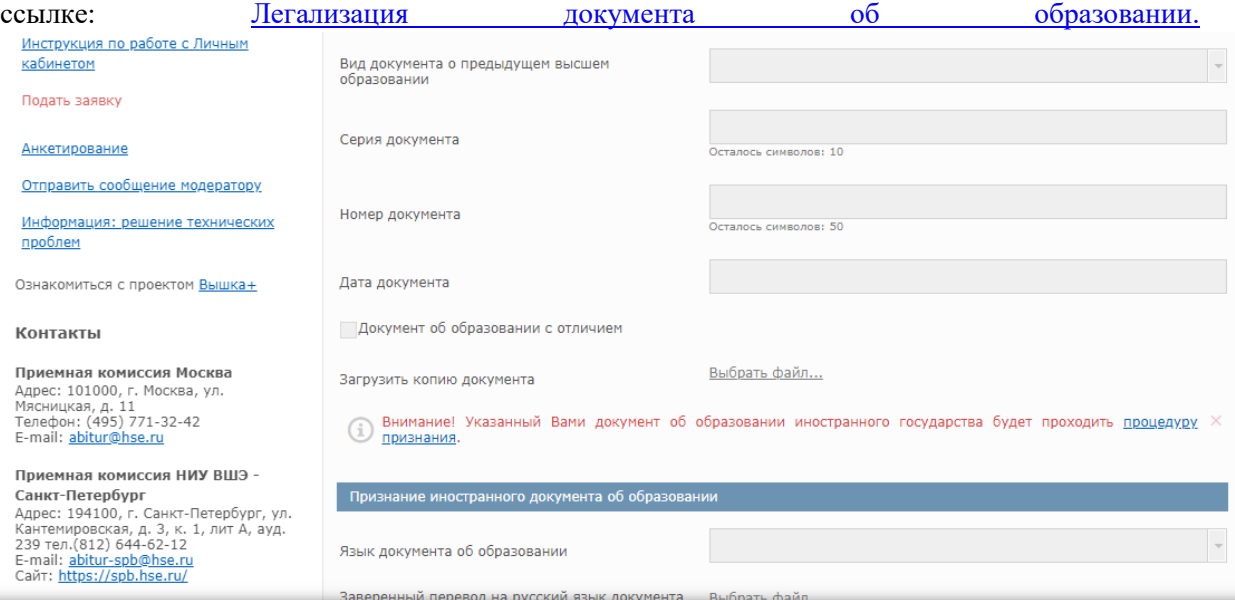

4) Результаты ЕГЭ заполняются только при наличии.

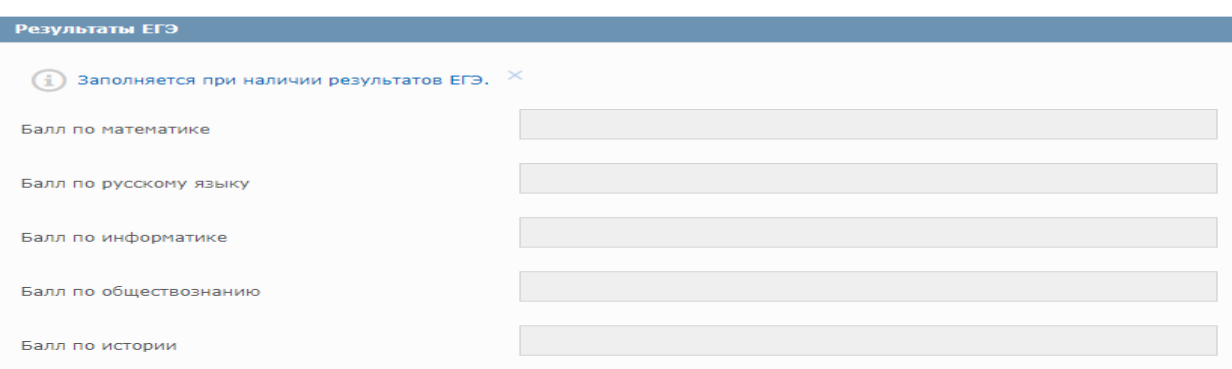

5) Поступающим по результатам олимпиад необходимо приложить документы подтверждающие результаты олимпиад.

Если поступающий хочет воспользоваться особым правом – правом на прием без вступительных испытаний, то он должен оформить заявление о согласии на зачисление, на соответствующую образовательную программу.

Если поступающий НЕ хочет воспользоваться особым правом – правом на прием без вступительных испытаний, а хочет использовать результаты олимпиады в качестве индивидуального достижения, то необходимо поставить отметку в окнах: «Отказ от БВИ» или «Отказ от 100 баллов» (см. ниже)

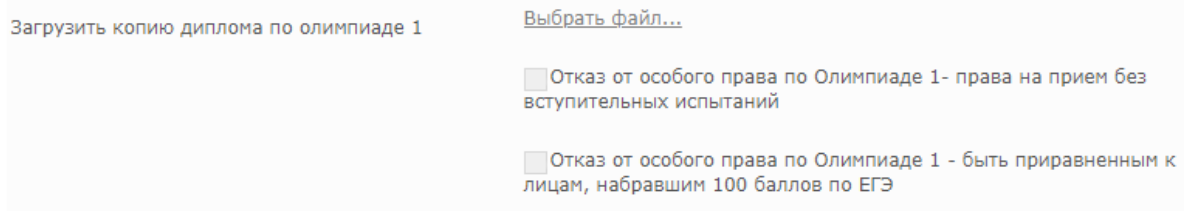

#### 6) Организация конкурса и выбор кампусов.

Абитуриент может выбирать любое количество образовательных программ в рамках одного направления подготовки, но количество направлений подготовки не должно быть более трёх. Вы можете подать документы сразу и на бюджетное, и на место по договору. Выбор места по договору не исключает Вас из конкурса на бюджетные места. Поступающим на основании особого права – права на прием - без вступительных испытаний необходимо загрузить заявление о согласии на зачисление на выбранную образовательную программу.

Всем остальным поступающим заявление о согласии на зачисление будет доступно для скачивания и отправки только после обработки Вашей заявки. Внимание: Подача согласия на зачисление возможна только на одну образовательную программу.

Если Вы подаете заявку на конкурс "Совместная программа по экономике НИУ ВШЭ и РЭШ", то требуется кроме этого конкурса выбрать ещё конкурс "Экономика" московского кампуса.

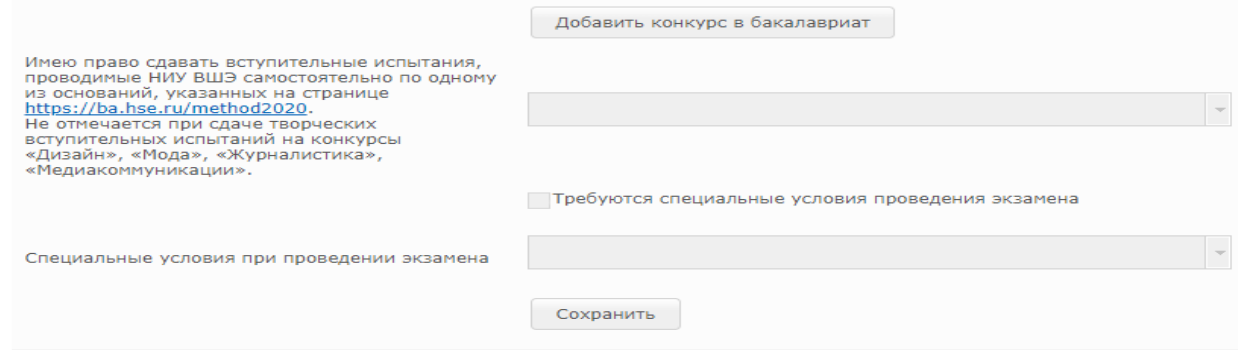

Абитуриентам, имеющим право сдавать вступительные испытания, проводимые вузом самостоятельно, необходимо указать одно из оснований:

- Диплом СПО
- Диплом ВО
- Иностранный паспорт
- Иностранный аттестат
- Особое право (инвалиды)

\*Даты и время проведения вступительных испытаний будут распределены в соответствии с расписанием. Даты и время проведения вступительных испытаний опубликованы в разделе [Расписание вступительных испытаний.](https://ba.hse.ru/raspisanie2020)

7) Документы, подтверждающие индивидуальные достижения (при наличии);

- Итоговое сочинение требуется указать год, в котором было написано сочинение;
- ГТО принимается удостоверение о золотом знаке ГТО, выписка из приказа/копия приказа о награждении золотым знаком ГТО;
- Спортивные достижения
- Олимпиады и конкурсы
- 8) Абитуриенту, имеющему особое право право поступления на места в пределах особой квоты, необходимо предоставить документ, подтверждающий особое право.

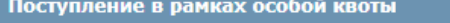

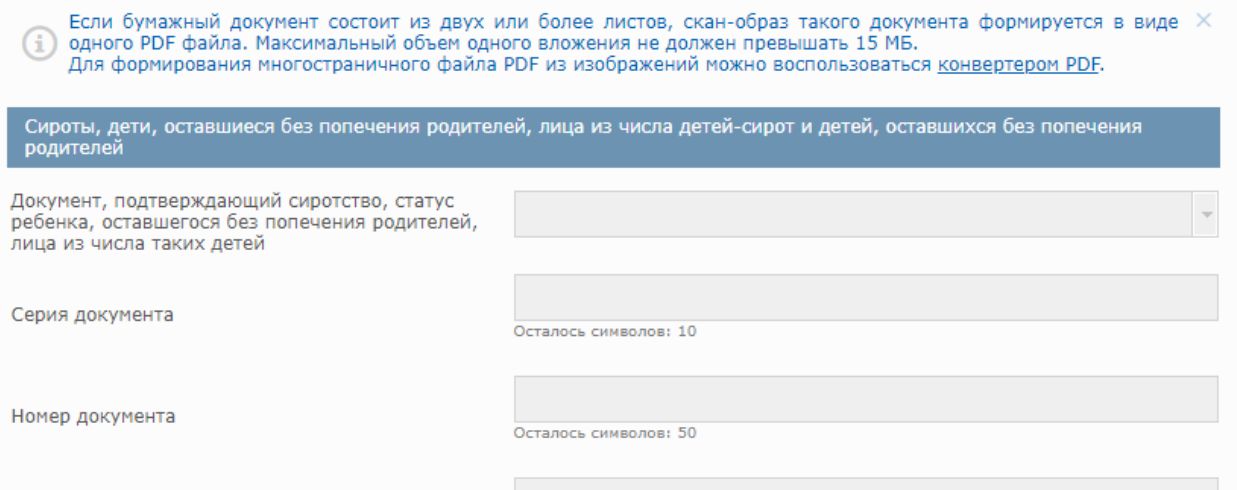

- 9) документы, подтверждающие особые права по результатам олимпиад (при наличии). Прикрепите электронную копию диплома олимпиады, распечатанную с сайта РСОШ [http://rsr](http://rsr-olymp.ru/diploma)[olymp.ru/diploma.](http://rsr-olymp.ru/diploma)
- 10) документы, подтверждающие преимущественные права (при наличии);
- 11) документы, подтверждающие ограничения здоровья (при наличии) необходимо поставить отметку в окне: «Имею ограниченные возможности» и заполнить открывшиеся строки, используя выпадающий список;

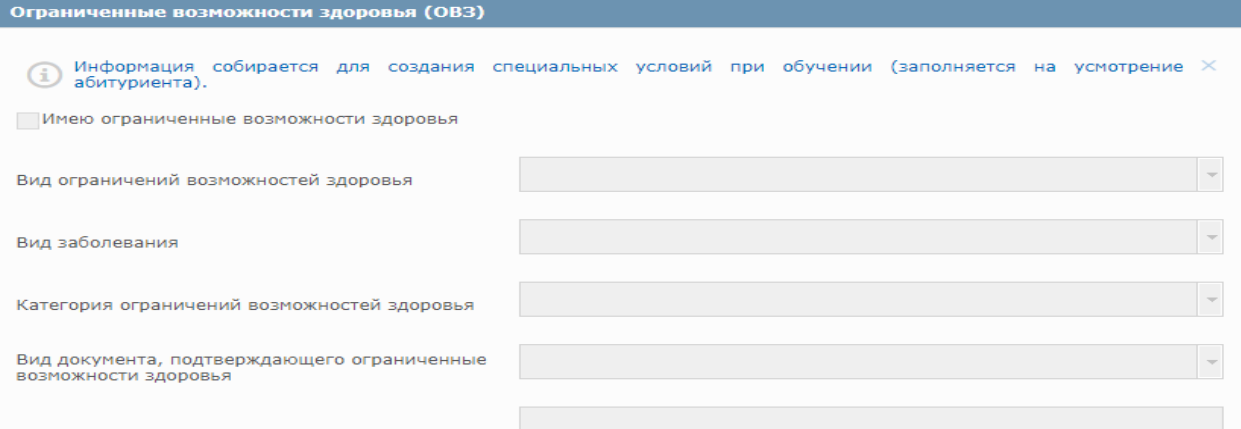

12) Договор о целевом обучении (при наличии).

13) Контактное лицо.

Абитуриенту требуется заполнить информацию о контактном лице. Желательно указать несколько лиц. Для быстрого решения проблем или вопросов, возникающих у оператора, в ходе проверки заявки, в случае, когда с абитуриентом невозможно связаться/абитуриент недоступен, оператор свяжется с Вашим контактным лицом, указанным в заявке.

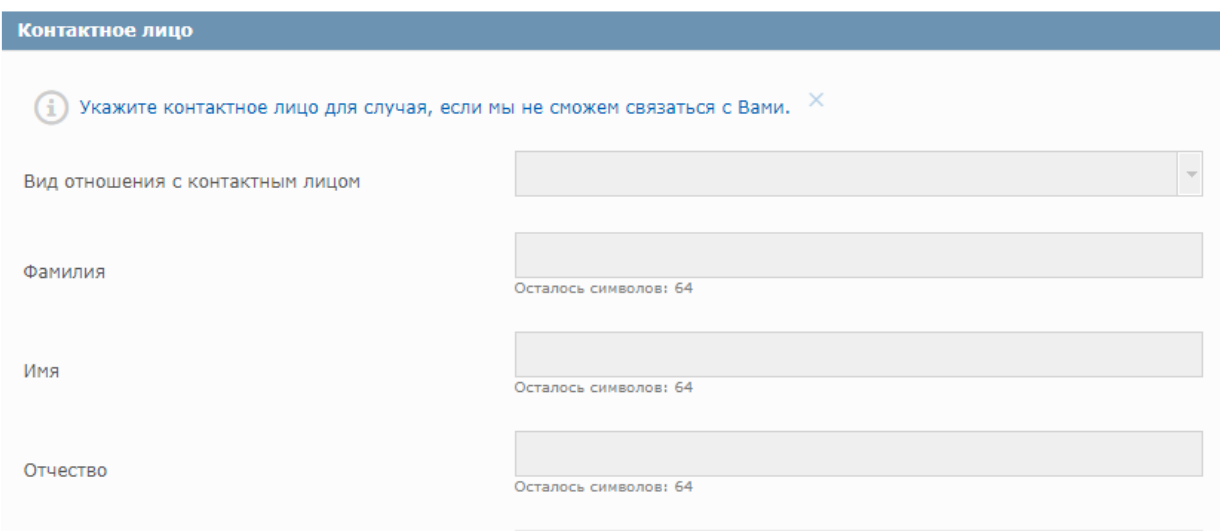

Пока заявка не сформирована полностью и не отправлена на рассмотрение модератору, Вы так же можете исправить введенные данные с помощью кнопки «Изменить данные» после каждого раздела. Не забудьте сохранить исправленные данные!

Перед отправкой заявки на рассмотрение модератору, пожалуйста, ещё раз проверьте корректность заполненных данных и при необходимости исправьте их. Все обязательные поля, отмеченные знаком \*, должны быть заполнены. Дополнительно убедитесь в том, что вы выбрали конкурсы в разделе "Выбор кампусов и образовательных программ для поступления".

Если данные указаны верно, сформируйте заявление о согласии на обработку персональных данных, подпишите его и приложите к заявке скан (фото) подписанного заявления.

Проверка заявления выполняется модератором и занимает некоторое время. В случае, если заявление будет принято, на ранее указанный адрес электронной почты, поступающий получит соответствующее письмо. В случае, если заявление будет отклонено, поступающий также получит письмо, в котором будет указана причина отказа и указания на то, что необходимо поправить в заявке. После исправления неточностей заявку нужно будет отправить на повторное рассмотрение модератору.

После обработки заявки модератором Вы получите уведомление по электронной почте. Следующим шагом Вам будет предложено скачать заявление абитуриента, подписать его и загрузить его скан (фото) в соответствующем разделе личного кабинета. Также будет доступна возможность предоставить заявление о согласии на зачисление.

Обращаем Ваше внимание, что заявки обрабатываются по будним дням с 10 до 18 часов по московскому времени.

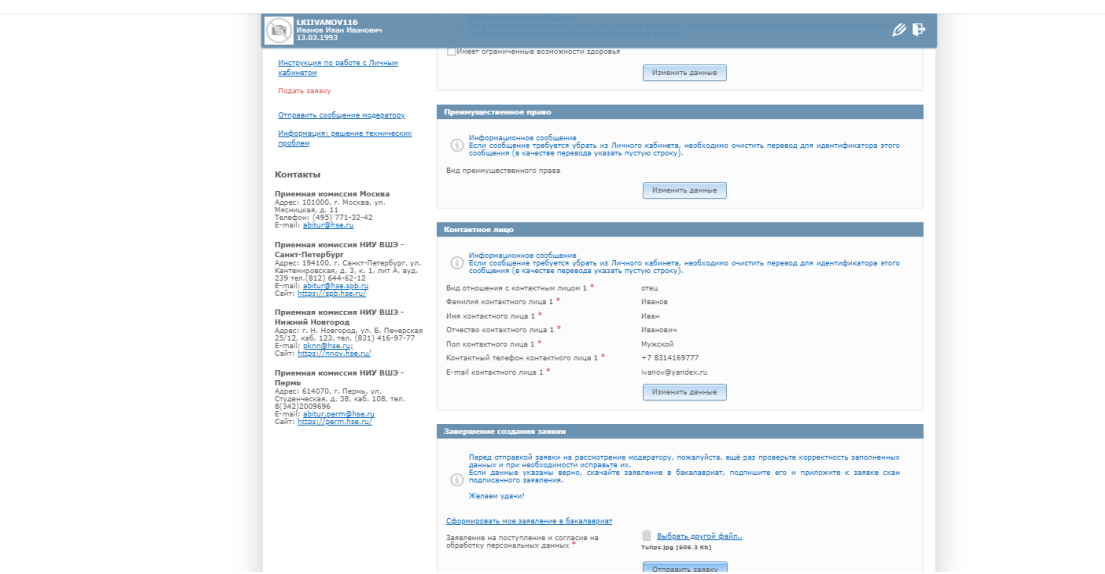

Успешной регистрацией считается получение регистрационного номера в Личном кабинете.

### **Если Вы не смогли зарегистрироваться или авторизоваться в системе**

- 1. Если письмо с логином и паролем (или другие уведомления) долго не приходят, проверьте папку «Спам» в почте.
- 2. При вводе пароля вручную, убедитесь, что Caps Lock выключен и язык ввода английский.
- 3. Проверьте версию Вашего Web-браузера. При необходимости обновите его или попробуйте использовать Google Chrome, Firefox или Opera, скачав их с официальных сайтов разработчиков.
- 4. Проверьте дату, время и часовой пояс вашей операционной системы. Если дата, время или часовой пояс установлены некорректно, обязательно исправьте их и перезагрузите компьютер.
- 5. Для восстановления доступа в Личный кабинет, воспользуйтесь функцией восстановления пароля.
- 6. Для того, чтобы забрать документы и отказаться от участия в конкурсе Вам необходимо направить заявление об отзыве документов на электронный адрес [pkadmin@hse.ru.](mailto:pkadmin@hse.ru)

# **Требования к электронному образцу документов:**

Документы, необходимые для поступления предоставляются в электронной форме документ на бумажном носителе, преобразованный в электронную форму путем сканирования или фотографирования. Качество предоставленных электронных образов документов должно позволить в полном объеме прочитать текст документа и распознать его рквизиты. Электронный образ документа должен обеспечивать визуальную идентичность его бумажному оригиналу в масштабе 1:1.Если бумажный документ состоит из двух или более листов, скан- образ такого документа формируется в виде одного файла. Максимальный объем одного вложения не должен превышать 15 МБ. Если модератор одобрил заявление, в Личном кабинете, Вы сможете увидеть сформированное Заявление о приеме Абитуриента Бакалавриата. Заявление о приеме необходимо распечатать, подписать и создать электронный образ заявления о приеме (отсканировать/сфотографировать). Электронный образ Заявления о приеме необходимо загрузить в личный кабинет и отправить. На главной странице Личного кабинета появится уведомление о том, что Вы успешно зарегистрированы в качестве абитуриента бакалаврита и Вам присвоен регистрационный номер.

Обратите внимание, что на данном этапе внести изменения в Личный кабинет Вы уже не сможете. Любые изменения вносятся сотрудниками Приемной комиссии только в том случае, если вы пришлете скан (фотографию) подписанного заявления по образцу, на адрес [pkadmin@hse.ru](mailto:pkadmin@hse.ru)

В случае возникновения технических проблем при работе с Личным кабинетом просьба написать по адресу pkadmin2[@hse.ru](mailto:asavhelp@hse.ru) письмо с описанием проблемы и номером вашего заявления в системе. К обращению желательно приложить скриншот (снимок экрана).

Если при регистрации в Личном кабинете высвечивается ошибка, просьба направить по электронному адресу pkadmin2[@hse.ru](mailto:asavhelp@hse.ru) описание проблемы и скриншот с информацией об ошибке.